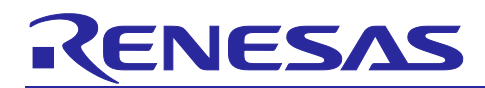

# **SMARC EVK of RZ/Five**

# Linux Start-up Guide

R01US0618EJ0100 Rev.1.00 Jun. 30, 2023

# **Introduction**

This document provides a guide to prepare RZ/Five reference boards to boot up with the Verified Linux Package.

This guide provides the following information:

- Building procedure
- Preparation for use
- Boot loader and U-Boot
- How to run this Linux package on the target board
- How to create a software development kit (SDK)

### **Target Reference Board**

RZ/Five reference board

- RZ/Five Evaluation board Kit (smarc-rzfive) (\*1)
	- o RZ/Five SMARC Module Board (P/N: RTK9743F01C01000BE)
	- o RZ SMARC Series Carrier Board (P/N: RTK97X4XXXB00000BE)

Please refer to Appendix 8.2 for how to distinguish and replace each board.

(\*1) "RZ/Five Evaluation board Kit" includes the RZ/Five SMARC Module Board and the RZ SMARC Series Carrier Board.

The "Evaluation board Kit for RZ/Five MPU" will be called "RZ/Five Evaluation Kit" in the next section.

#### **Target Software**

• RZ/Five Verified Linux Package version 3.0.4 or later. (hereinafter referred to as "VLP/F")

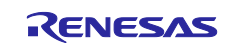

# **Contents**

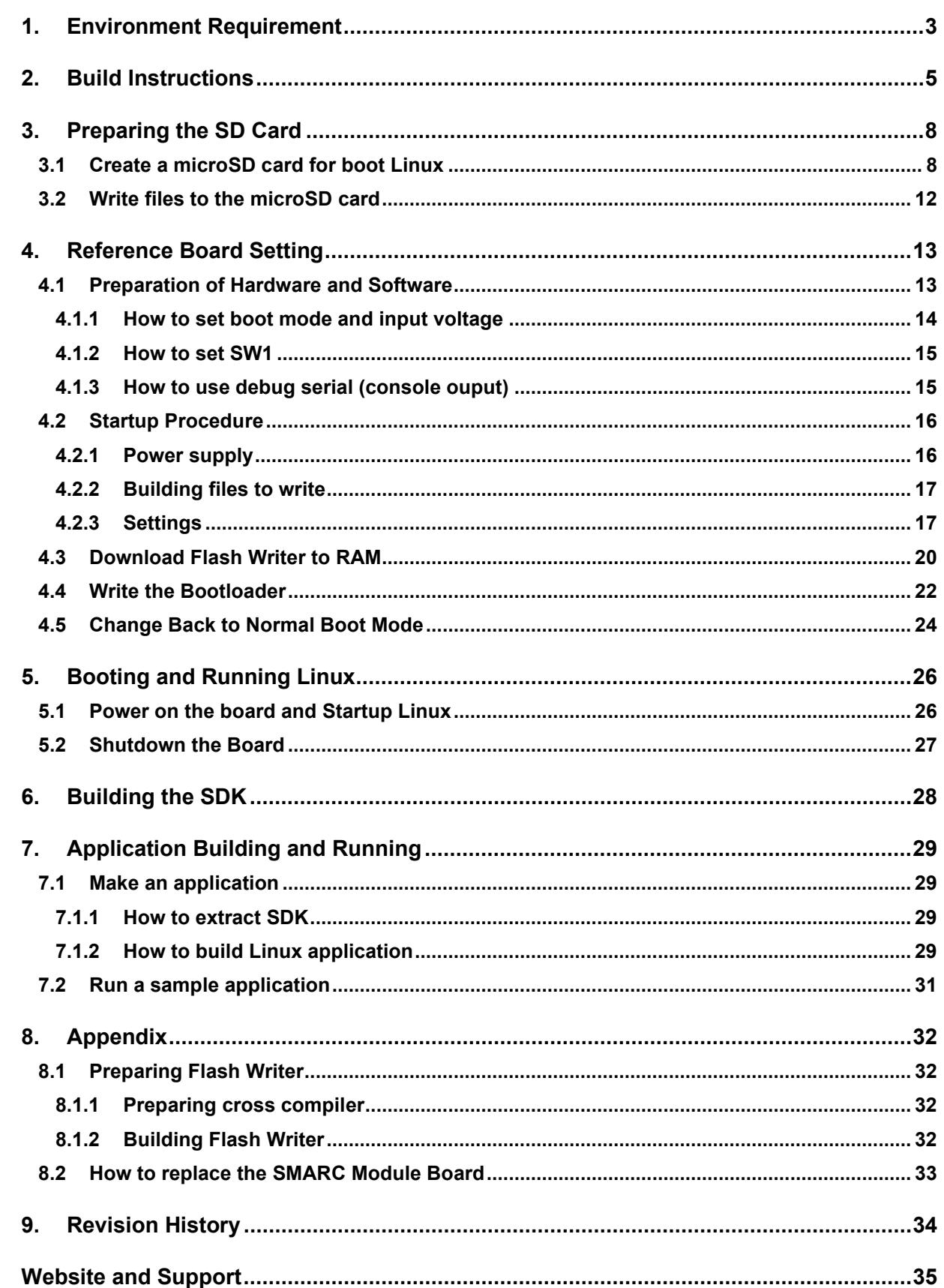

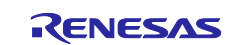

# <span id="page-2-0"></span>**1. Environment Requirement**

The environment for building the Board Support Package (hereinafter referred to as "BSP") is listed i[nTable 1.](#page-3-0) Please refer to the below documents for details about setting up the environment:

[Figure 1](#page-2-1) shows the recommended environment for this package.

A Linux PC is required for building the software.

A Windows PC can be used as the serial terminal interface with software such as TeraTerm.

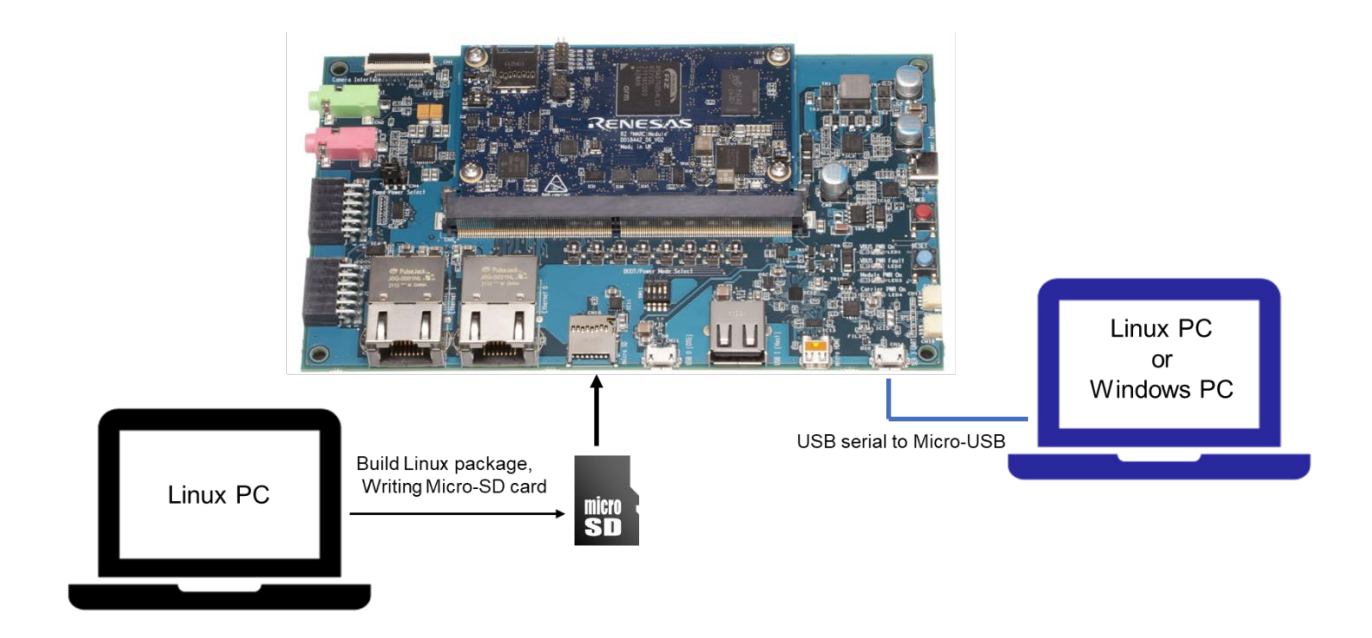

#### **Figure 1. Recommend environment.**

<span id="page-2-1"></span>Note: The board shown i[n Figure 1](#page-2-1) is RZ/V2L, but RZ/Five has the same structure.

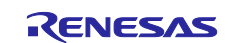

#### <span id="page-3-0"></span>**Table 1. Equipment and Software for Developing Environments of RZ/Five Linux Platform**

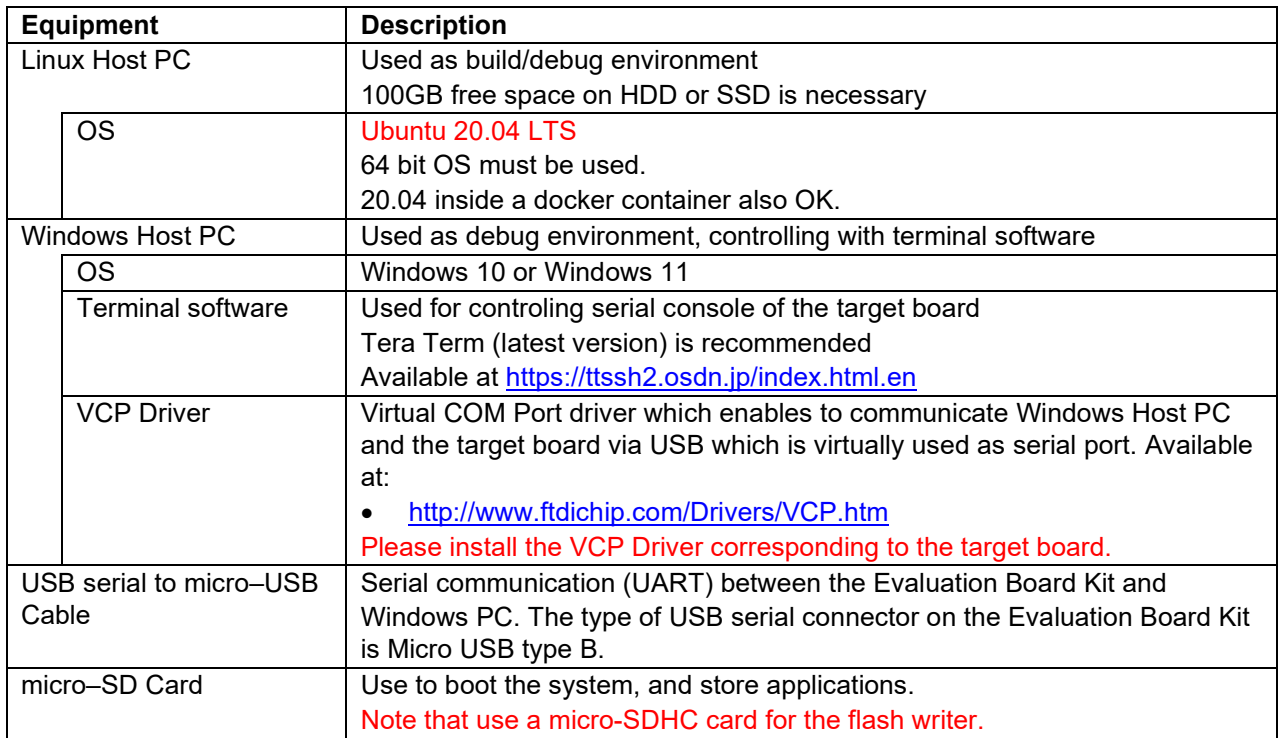

Most bootable images VLP/F supports can be built on an "offline" environment.

The word "offline" means an isolated environment which does not connect to any network. Since VLP/F includes all necessary source codes of OSS except for the Linux kernel, VLP/F can always build images in this "offline" environment without affected from changes of repositories of OSS. Also, this "offline" environment reproduces the same images as the images which were verified by Renesas.

Below images can be built "offline".

- core-image-minimal
- core-image-bsp

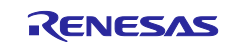

### <span id="page-4-0"></span>**2. Build Instructions**

This section describes the instructions to build the Board Support Package. Before starting the build, run the command below on the Linux Host PC to install packages used for building the BSP.

```
$ sudo apt-get update
$ sudo apt-get install gawk wget git-core diffstat unzip texinfo gcc-multilib \
build-essential chrpath socat cpio python python3 python3-pip python3-pexpect \
xz-utils debianutils iputils-ping libsdl1.2-dev xterm p7zip-full libyaml-dev \
libssl-dev
```
Please refer to the URL below for detailed information:

• <https://docs.yoctoproject.org/3.1.5/brief-yoctoprojectqs/brief-yoctoprojectqs.html>

Run the command**s** below and set the user name and email address before starting the build procedure. **Without this setting, an error occurs when building procedure runs git command to apply patches.**

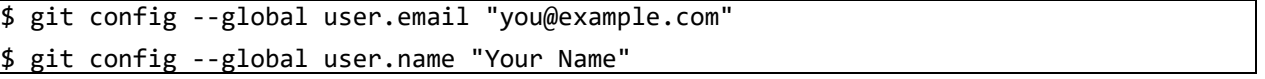

**Copy all files obtained from Renesas into your Linux Host PC prior to the steps below. The directory which you put the files in is described as** <package download directory> **in the build instructions.**

#### **(1) Create a working directory at your home directory, and decompress Yocto recipe package**

Run the commands below. The name and the place of the working directory can be changed as necessary.

```
$ mkdir ~/rzfive_vlp_<package version>
$ cd ~/rzfive_vlp_<package version>
$ cp ../<package download directory>/*.zip .
$ unzip ./RTK0EF0045Z0025AZJ-<package version>.zip
$ tar zxvf ./RTK0EF0045Z0025AZJ-<package version>/rzfive_vlp_<package version>.tar.\
gz
```
Note) Please note that your build environment must have 100GB of free hard drive space in order to complete the minimum build. The Yocto BSP build environment is very large. Especially in case you are using a Virtual Machine, please check how much disk space you have allocated for your virtual environment. <package version>: e.g v3.0.4

#### **(2) Build Initialize**

Initialize a build using the 'oe-init-build-env' script in Poky and point TEMPLATECONF to platform conf path.

```
$ TEMPLATECONF=$PWD/meta-renesas/meta-rzfive/docs/template/conf/ source \
poky/oe-init-build-env build
```
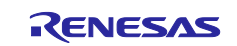

**(3) Add layers (Optional)**

• **Docker**: Please run the below commands if you want to include Docker. This means running Docker on the RZ board, not as using Docker as part of your build environment.

```
$ bitbake-layers add-layer ../meta-openembedded/meta-filesystems
$ bitbake-layers add-layer ../meta-openembedded/meta-networking
$ bitbake-layers add-layer ../meta-virtualization
$ cd ../meta-renesas
$ patch -p1 < ../extra/0004-dynamic-layers-virtualization-layer-add-WA-to-remove.patch
$ cd ../build
```
Note) When you enable Docker, it may take some time to boot Linux. If you want to avoid the time, please read the release note and apply a patch.

#### **(4) Decompress OSS files to "build" directory (Optional)**

Run the commands below. This step is not mandatory and able to go to the step [\(5\)](#page-6-0) in case the "offline" environment is not required. All OSS packages will be decompressed with this '7z' command.

```
$ cp ../../<package download directory>/*.7z .
$ 7z x oss_pkg_rzfive_<package version>.7z
```
Note) If this step is omitted and BB\_NO\_NETWORK is set to "0" in next step, all source codes will be downloaded from the repositories of each OSS via the internet when running bitbake command. Please note that if you do not use an "offline" environment, a build may fail due to the implicit changes of the repositories of OSS.

After the above procedure is finished, the "offline" environment is ready. If you want to prevent network access, please change the line in the "~/rzfive\_vlp\_<package version>/build/conf/local.conf" as below:

#### BB\_NO\_NETWORK = "1"

To change BB\_NO\_NETWORK from "0" to "1".

Note) Open source software packages contain all source codes of OSSs. These are the same versions of OSSs used when VLP/F was verified.

If you are just evaluating VLP/F and RZ/Five series, open source software packages are not mandatory to use. Usually, all the software can be built without using these files if your build machine is connected to the Internet.

Open source software packages are required for an "offline" environment. The word "offline" means an isolated environment which does not connect to any network. VLP/F can always build images in this "offline" environment by using these packages without affected from changes of original repositories of OSSs. Also, this "offline" environment always reproduces the same images as the images which were verified by Renesas. Note that if you build without using open source software packages, there are possibilities to use different source codes than Renesas used due to the implicit changes of the repositories of OSSs.

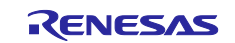

#### <span id="page-6-0"></span>**(5) Start a build**

Run the commands below to start a build. Building an image can take up to a few hours depending on the user's host system performance.

Build the target file system image using bitbake

\$ MACHINE=smarc-rzfive bitbake core-image-<target>

<target> can be selected in below. Please refer to the [Table 2](#page-6-1) for supported image details.

- core-image-minimal
- core-image-bsp

After the build is successfully completed, a similar output will be seen, and the command prompt will return.

```
NOTE: Tasks Summary: Attempted 3795 tasks of which 8 didn't need to be rerun and all s
ucceeded.
```
All necessary files listed in Table 3 will be generated by the bitbake command and will be located in the **build/tmp/deploy/images** directory.

VLP/F can build a few types of images listed in [Table 2.](#page-6-1) 

#### <span id="page-6-1"></span>**Table 2. Supported images of VLP/F**

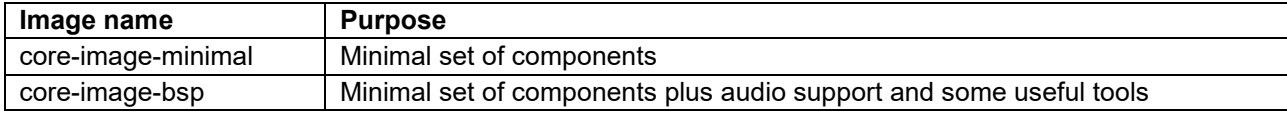

#### <span id="page-6-2"></span>**Table 3. Image files for RZ/Five**

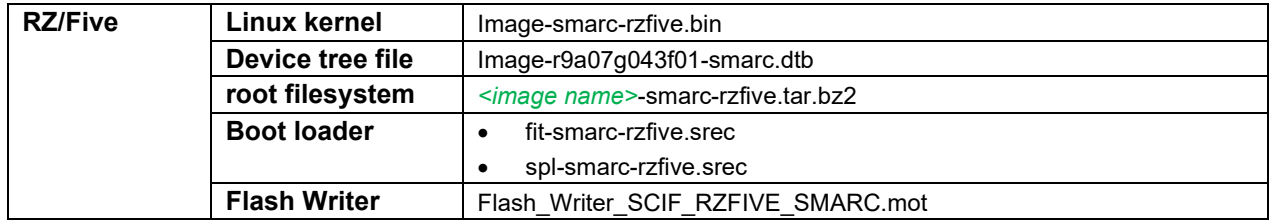

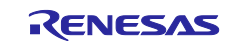

# <span id="page-7-0"></span>**3. Preparing the SD Card**

You can prepare the micro SD card by the following methods in this section, also there is a method using a script. Please see below.

rzg2 bsp\_scripts/usb\_sd\_partition at master · renesas-rz/rzg2\_bsp\_scripts (github.com)

# <span id="page-7-1"></span>**3.1 Create a microSD card for boot Linux**

To boot from SD card, over 4GB capacity of blank SD card is needed. You can use Linux Host PC to expand the kernel and the rootfs using USB card reader or other equipment.

Please format the card according to the following steps before using the card:

#### **(1) Non-connect microSD card to Linux Host PC**

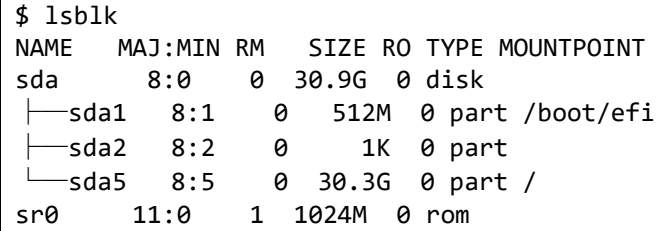

**(2) Connect microSD card to Linux Host PC with USB adapter**

**(3) Check the device name which is associated to the microSD card.**

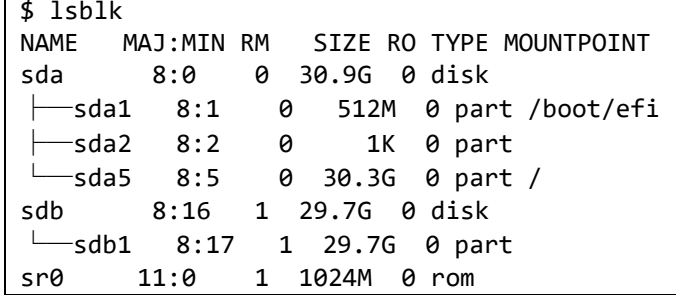

The message above shows the card associated with the /dev/sdb. Be careful not to use the other device names in the following steps.

#### **(4) Unmount automatically mounted microSD card partitions**

If necessary, unmount all mounted microSD card partitions.

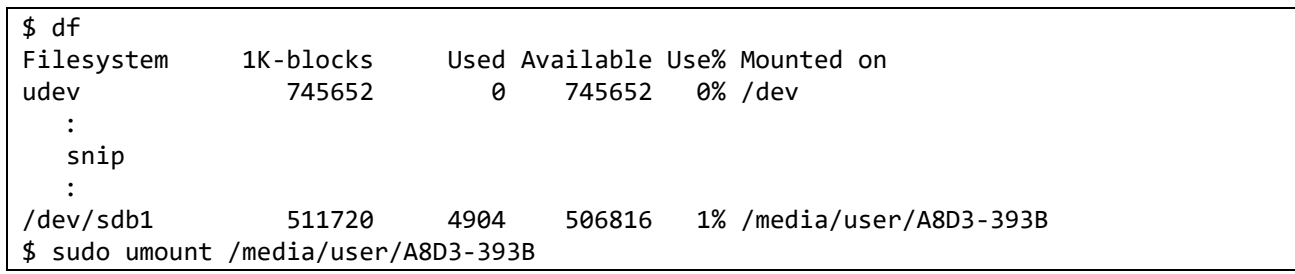

If more than one partition has already been created on microSD card, unmount all partitions.

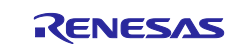

### **(5) Change the partition table**

microSD card needs two partitions as listed in [Table 4.](#page-8-0)

### <span id="page-8-0"></span>**Table 4. Partitions of microSD card**

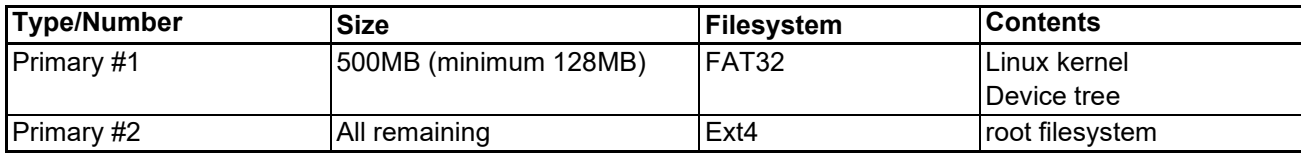

Set the partition table using the fdisk command like this.

```
$ sudo fdisk /dev/sdb
Welcome to fdisk (util-linux 2.34).
Changes will remain in memory only, until you decide to write them.
Be careful before using the write command.
Command (m for help): o
Created a new DOS disklabel with disk identifier 0x6b6aac6e.
Command (m for help): n
Partition type
    p primary (0 primary, 0 extended, 4 free)
    e extended (container for logical partitions)
Select (default p): p
Partition number (1-4, default 1): 
First sector (2048-62333951, default 2048): 
Last sector, +/-sectors or +/-size{K,M,G,T,P} (2048-62333951, default 62333951): +500M
Created a new partition 1 of type 'Linux' and of size 500 MiB.
Partition #1 contains a vfat signature.
Do you want to remove the signature? [Y]es/[N]o: Y
The signature will be removed by a write command.
Command (m for help): n
Partition type
    p primary (1 primary, 0 extended, 3 free)
    e extended (container for logical partitions)
Select (default p): p
Partition number (2-4, default 2): (Push the enter key)
First sector (1026048-62333951, default 1026048): (Push the enter key)
Last sector, +/-sectors or +/-size{K,M,G,T,P} (1026048-62333951, default 62333951): (P
ush the enter key)
Created a new partition 2 of type 'Linux' and of size 29.2 GiB.
Command (m for help): p
Disk /dev/sdb: 29.74 GiB, 31914983424 bytes, 62333952 sectors
Disk model: Transcend 
Units: sectors of 1 * 512 = 512 bytes
Sector size (logical/physical): 512 bytes / 512 bytes
I/O size (minimum/optimal): 512 bytes / 512 bytes
Disklabel type: dos
```
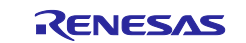

Disk identifier: 0x6b6aac6e Device Boot Start End Sectors Size Id Type /dev/sdb1 2048 1026047 1024000 500M 83 Linux 1026048 62333951 61307904 29.2G 83 Linux Filesystem/RAID signature on partition 1 will be wiped. Command (m for help): t Partition number (1,2, default 2): 1 Hex code (type L to list all codes): b Changed type of partition 'Linux' to 'W95 FAT32'. Command (m for help): w The partition table has been altered. Syncing disks.

Then, check the partition table with the commands below:

\$ partprobe \$ sudo fdisk -l /dev/sdb Disk /dev/sdb: 29.74 GiB, 31914983424 bytes, 62333952 sectors Disk model: Maker name etc. Units: sectors of  $1 * 512 = 512$  bytes Sector size (logical/physical): 512 bytes / 512 bytes I/O size (minimum/optimal): 512 bytes / 512 bytes Disklabel type: dos Disk identifier: 0x6b6aac6e Device Boot Start End Sectors Size Id Type /dev/sdb1 2048 1026047 1024000 500M b W95 FAT32 /dev/sdb2 1026048 62333951 61307904 29.2G 83 Linux

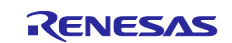

#### **(6) Format and mount the partitions**

If the partitions were automatically mounted after the step 4, please unmount them according to the step 3.

Then format the partitions using the command below:

```
$ sudo mkfs.vfat -v -c -F 32 /dev/sdb1
mkfs.fat 4.1 (2017-01-24)
/dev/sdb1 has 64 heads and 32 sectors per track,
hidden sectors 0x0800;
logical sector size is 512,
using 0xf8 media descriptor, with 1024000 sectors;
drive number 0x80;
filesystem has 2 32-bit FATs and 8 sectors per cluster.
FAT size is 1000 sectors, and provides 127746 clusters.
There are 32 reserved sectors.
Volume ID is a299e6a6, no volume label.
Searching for bad blocks 16848... 34256... 51152... 68304... 85072... 102096... 11937
6... 136528... 153552... 170576... 187472... 204624... 221648... 238928... 256208... 2
73744... 290768... 308048... 325328... 342480... 359504... 376656... 393680... 41057
6... 427216... 444624... 462032... 479184... 495952...
$ sudo mkfs.ext4 -L rootfs /dev/sdb2
mke2fs 1.45.5 (07-Jan-2020)
Creating filesystem with 7663488 4k blocks and 1916928 inodes
Filesystem UUID: 63dddb3f-e268-4554-af51-1c6e1928d76c
Superblock backups stored on blocks: 
 32768, 98304, 163840, 229376, 294912, 819200, 884736, 1605632, 2654208, 
 4096000
Allocating group tables: done 
Writing inode tables: done 
Creating journal (32768 blocks): done
Writing superblocks and filesystem accounting information: done
```
#### **(7) Remount microSD card**

After format, remove the card reader and connect it again to mount the partitions.

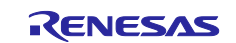

### <span id="page-11-0"></span>**3.2 Write files to the microSD card**

Check the mount point name with df command.

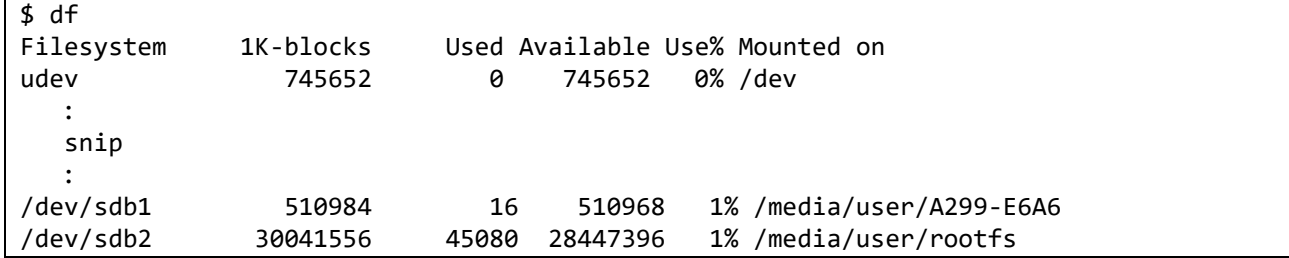

When you use RZ/Five Evaluation board Kit, copy kernel and device tree file to the first partition like as below.

\$ cp \$WORK/build/tmp-glibc/deploy/images/smarc-rzfive/*<Linux kernel>* /media/user/A299- E6A6 \$ cp \$WORK/build/tmp-glibc/deploy/images/smarc-rzfive/*<Devise tree>* /media/user/A299-E 6A6

When you use RZ/Five Evaluation board Kit, expand rootfs to the second partition like as below.

```
$ cd /media/user/rootfs
$ sudo tar jxvf $WORK/build/tmp-glibc/deploy/images/smarc-rzfive/<root filesystem>
```
The file nemes of *<Linux kernel>*, *<Devise tree>*, and *<root filesystem>* are listed in the Table 1.

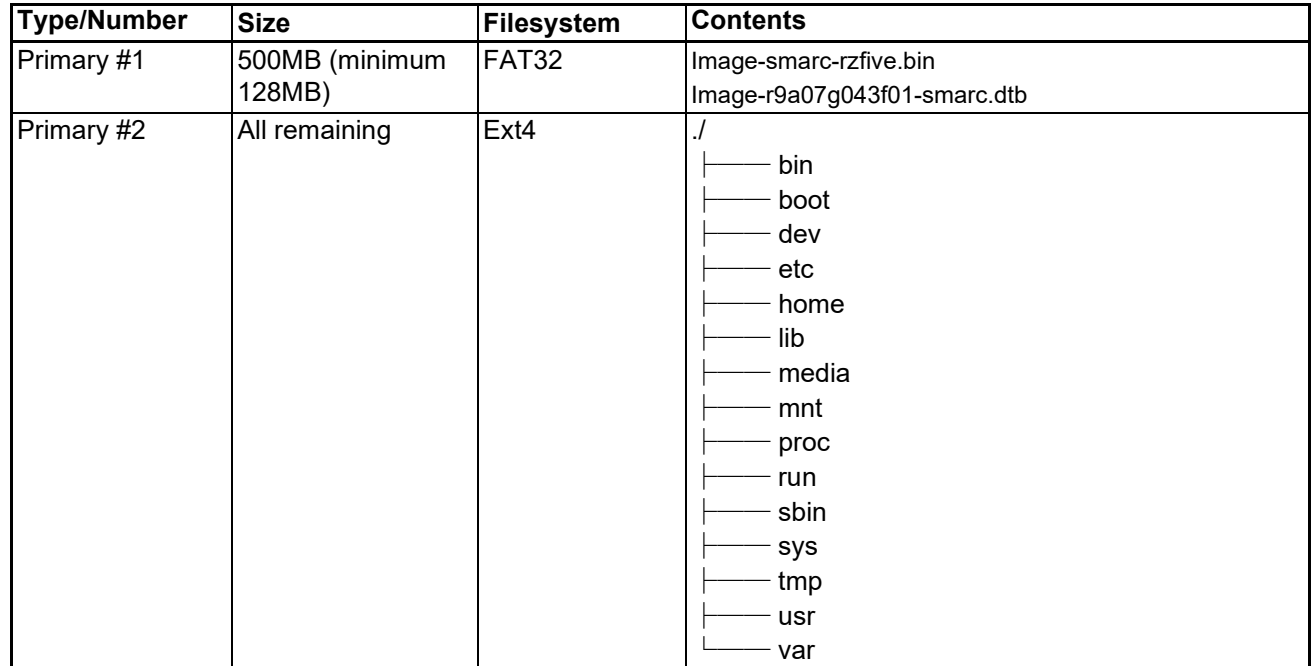

#### **Table 5. File and directory in the micro SD card**

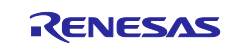

# <span id="page-12-0"></span>**4. Reference Board Setting**

### <span id="page-12-1"></span>**4.1 Preparation of Hardware and Software**

The following environment of Hardware and Software is used in the evaluation.

Hardware preparation (Users should purchase the following equipment.):

- USB Type-C cable compatible with USB PD. (e.g. AK-A8485011 (manufactured by Anker))
- USB PD Charger 15W (5V 3.0A) or more. (e.g. PowerPort III 65W Pod (manufactured by Anker))
- USB Type-microAB cable (Any cables)
- PC Installed FTDI VCP driver and Terminal software (Tera Term) (\*1)
- (\*1) Please install the FTDI driver that can be following website [\(https://www.ftdichip.com/Drivers/VCP.htm\)](https://www.ftdichip.com/Drivers/VCP.htm).

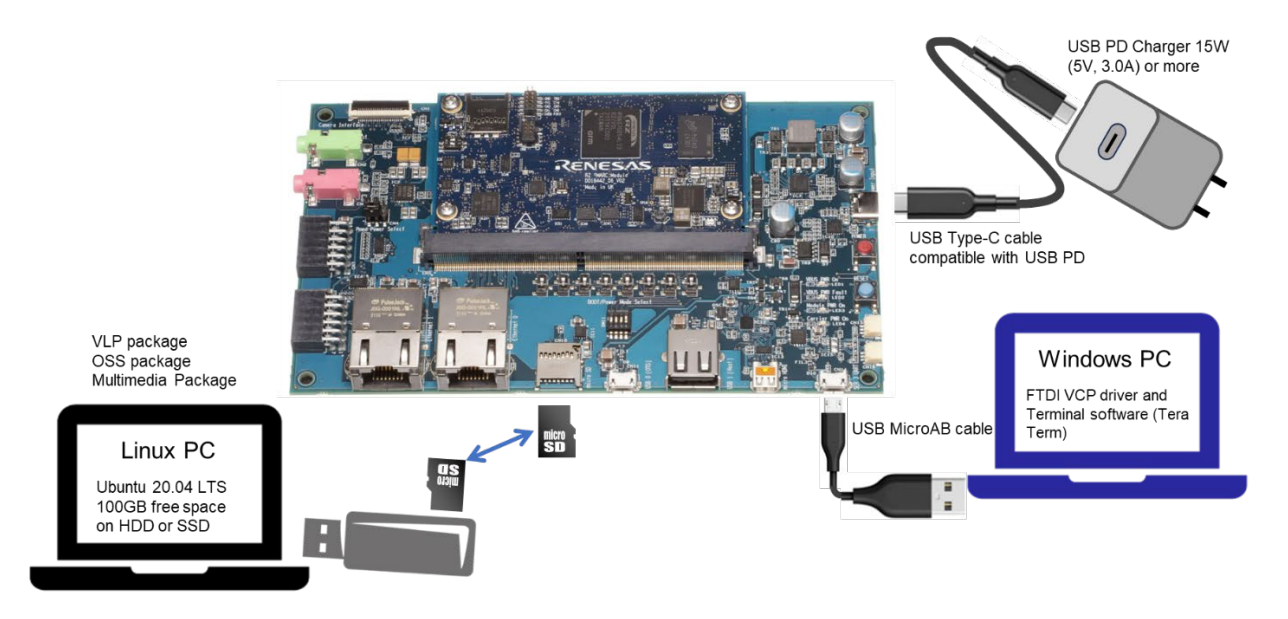

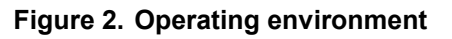

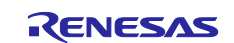

### <span id="page-13-0"></span>**4.1.1 How to set boot mode and input voltage**

Please set the SW11 settings as follows.

- Pin no1 to no3 of the SW11 is used to control boot mode of RZ/Five.
- Pin no4 of the SW11 is used to control the input voltage from power charger to 5V or 9V. Please use a 5V setting as initial setting.

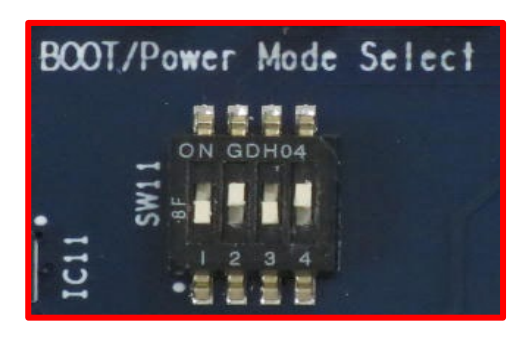

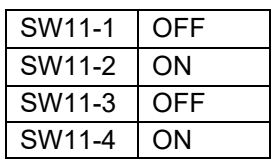

Please select boot mode as below figures.

**Z** Currently we support 2 modes in 4 modes: SCIF Download mode and QSPI Boot mode. eSD Boot mode will be supported by the future update.

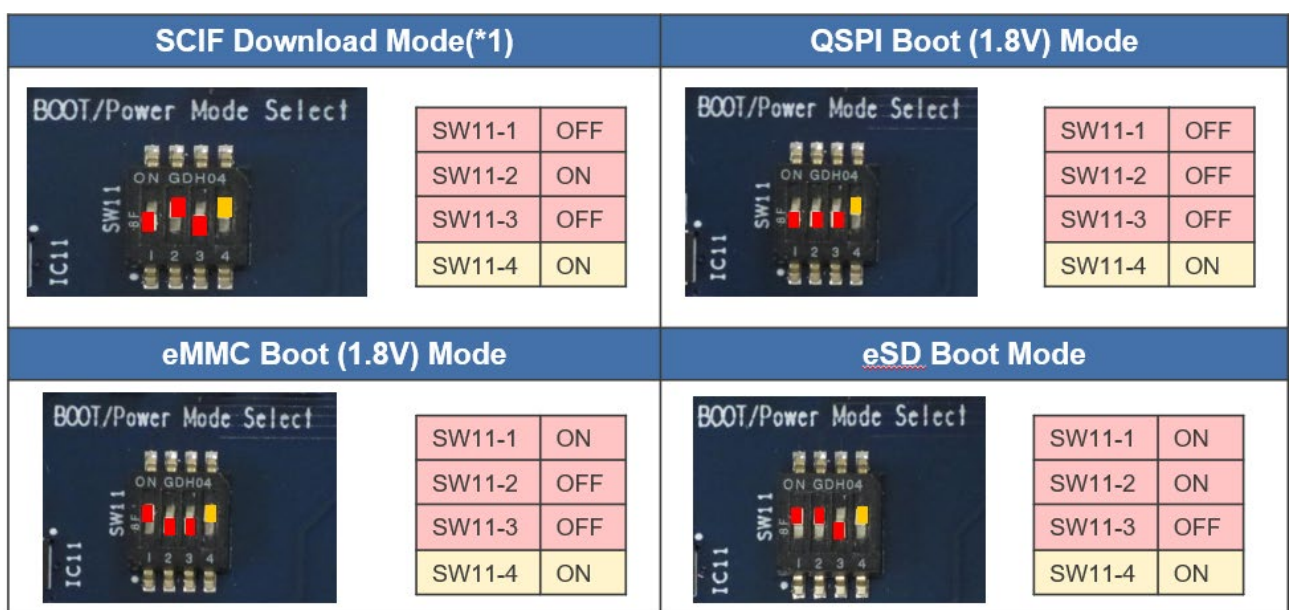

Please select input voltage setting as below.

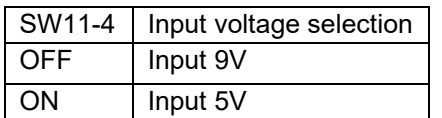

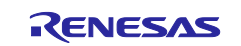

### <span id="page-14-0"></span>**4.1.2 How to set SW1**

Please set the SW1 settings to follows.

• The SW1-1 is used to select the JTAG debug mode or not.

JTAG is not used to in the procedure for booting up RZ/Five Group Board Support Package, so please set SW1-1 to normal operation mode.

- The SW1-2 is used to select the eMMC or microSD mode. Please set SW1-2 to eMMC mode.
- The SW1-3 is used to select the Ethernet or multiple functions mode. The multiple functions are enabled CAN0, CAN1, PMOD0 and PMOD1. Please set SW1-3 to other function mode.

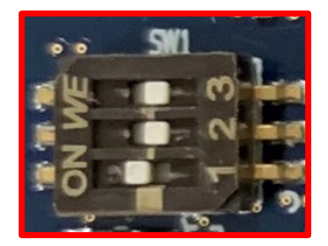

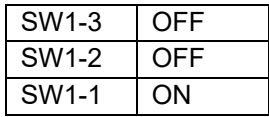

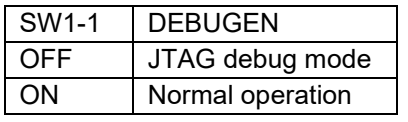

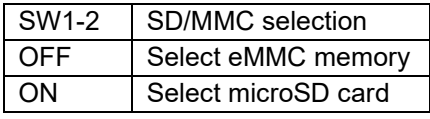

*The selection of microSD slot and eMMC on the SMARC module is exclusive*

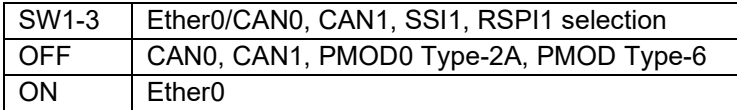

### <span id="page-14-1"></span>**4.1.3 How to use debug serial (console ouput)**

Please connect USB Type-micro-B cable to CN14.

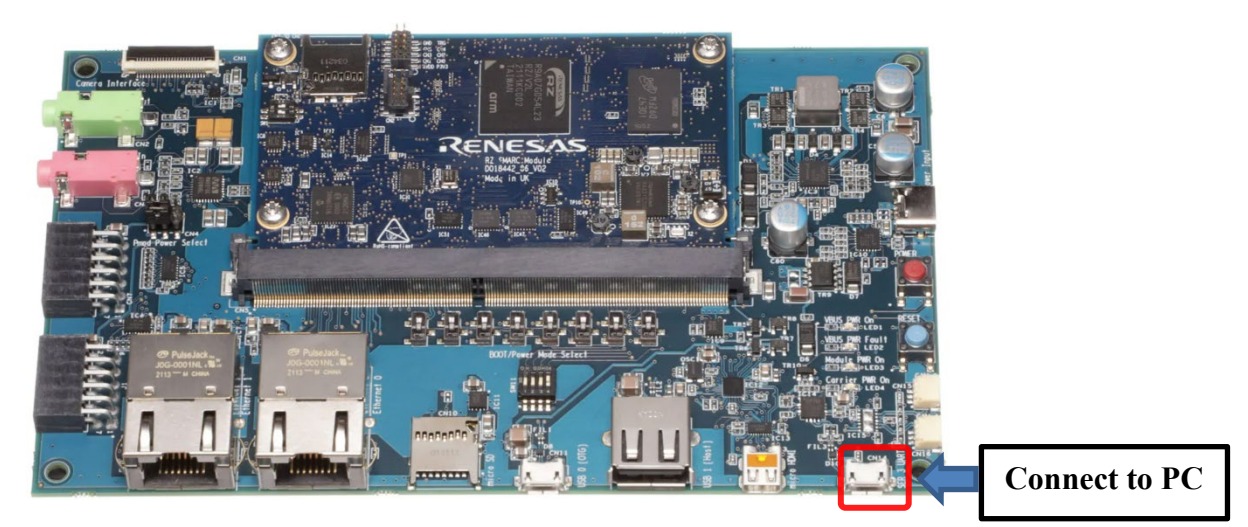

**Figure 3. Connecting console for debug**

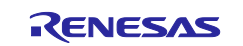

# <span id="page-15-0"></span>**4.2 Startup Procedure**

# <span id="page-15-1"></span>**4.2.1 Power supply**

- 1. Connect USB-PD Power Charger to USB Type-C Connector (CN6).
- 2. LED1(VBUS Power ON) and LED3 (Module PWR On) lights up.

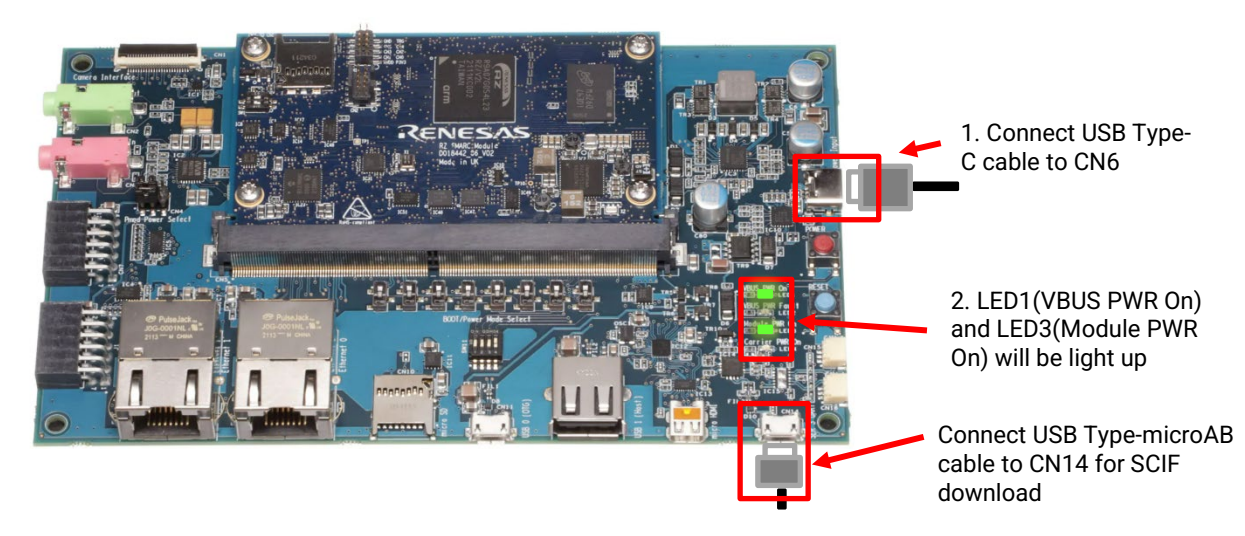

**Figure 4. Connecting Power Supply**

- 3. Press the power button(SW9) to turn on the power. *Note: When turn on the power, press and hold the power button for 1 second. When turn off the power, press and hold the power button for 2 seconds*
- 4. LED4(Carrier PWR On) lights up.

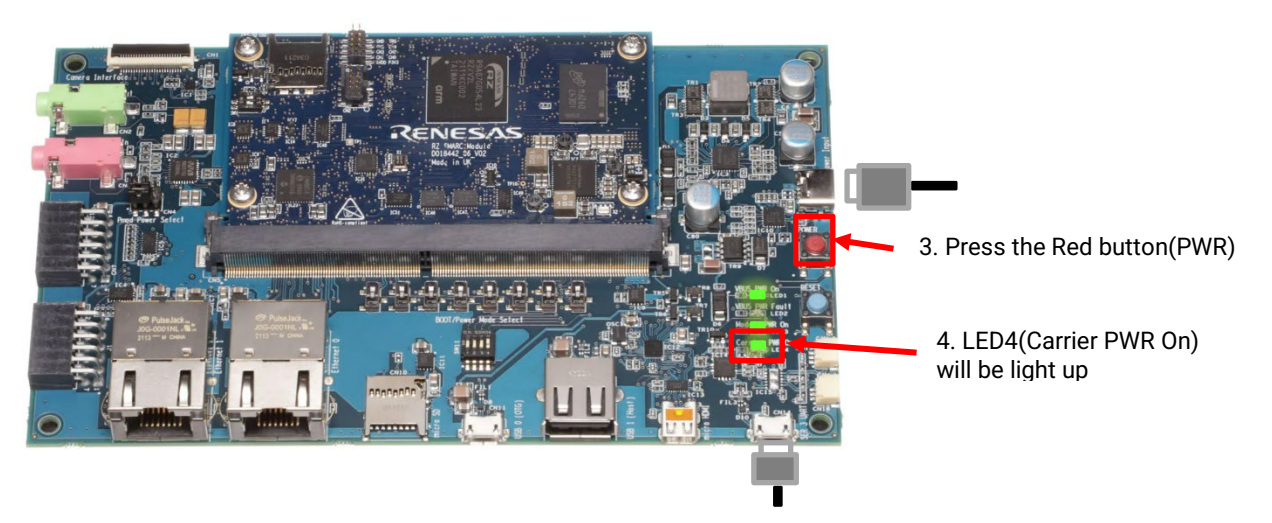

### **Figure 5. Power ON**

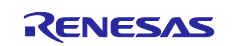

### <span id="page-16-0"></span>**4.2.2 Building files to write**

The evaluation boards use the files in the [Table 6](#page-16-2) as the boot loaders. The boot loaders files are generated by following the build instruction. Please refe[r Table 3.](#page-6-2) Once builded copy these files to a PC which runs serial terminal software.

### <span id="page-16-2"></span>**Table 6. File names of Boot loader**

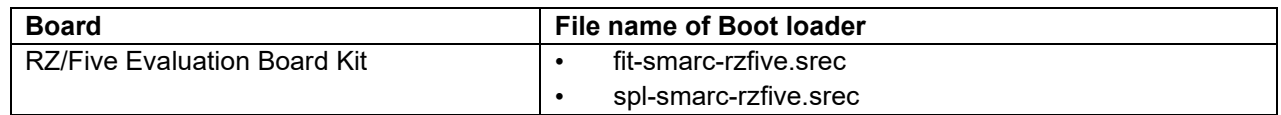

### <span id="page-16-1"></span>**4.2.3 Settings**

Connect between the board and a control PC by USB serial cable according to the Release Note.

**(1) Bring up the terminal software and select the "File" > "New Connection" to set the connection on the software.** 

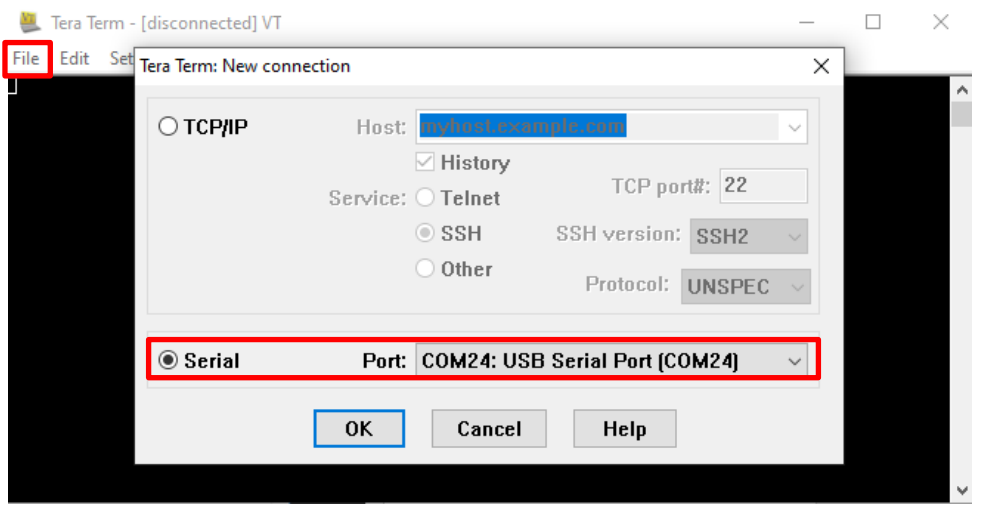

**(2) Select the "Setup" > "Serial port" to set the settings about serial communication protocol on the software.**

Set the settings about serial communication protocol on a terminal software as below:

- Speed: 115200 bps
- Data: 8bit
- Parity: None
- Stop bit: 1 bit
- Flow control: None

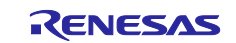

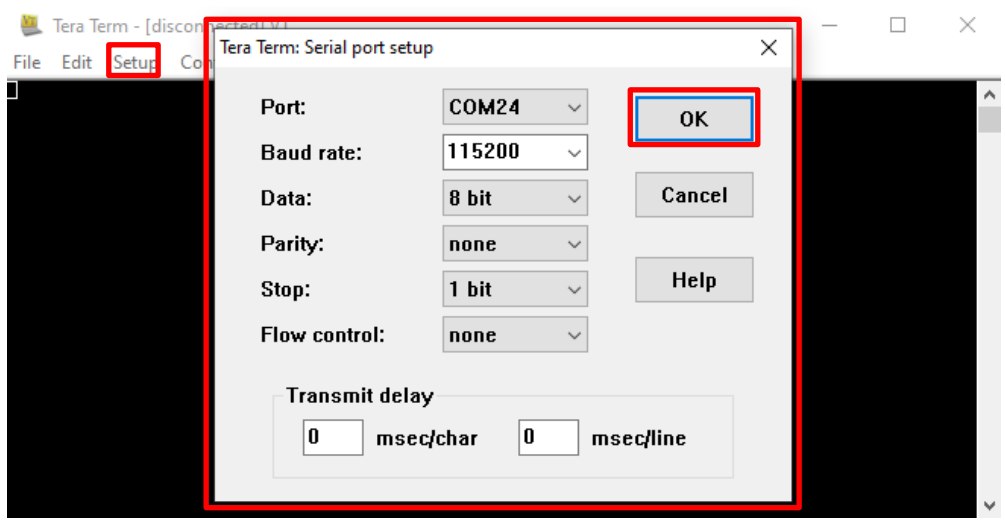

**(3) To set the board to SCIF Download mode, set the SW11 as below:**

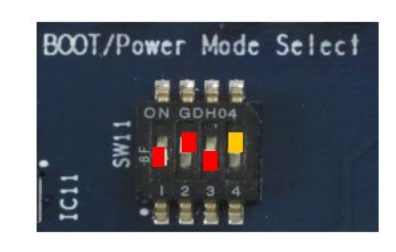

**Table 7. SW11**

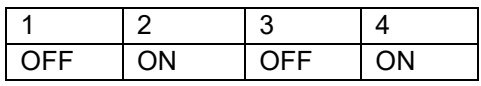

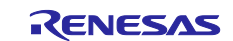

**(4) After finished all settings, when pressed the reset button SW10, the messages below are displayed on the terminal.**

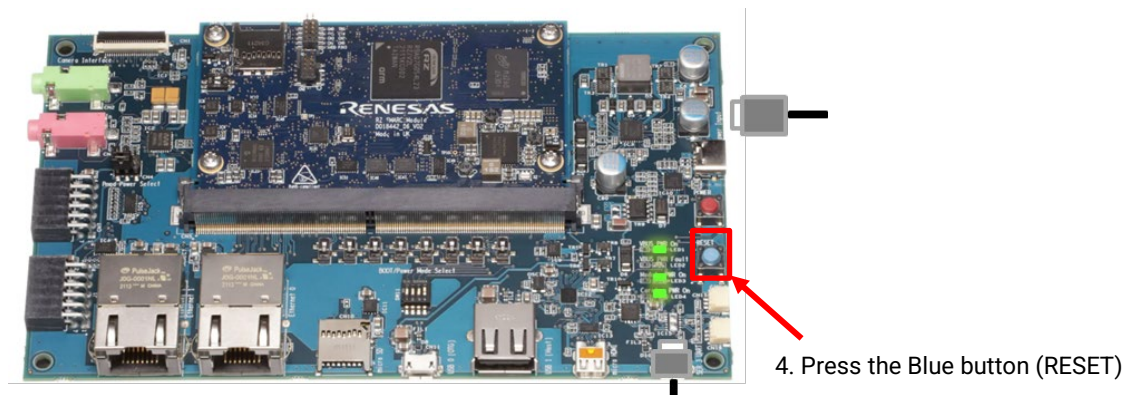

**Figure 6. Press the RESET button**

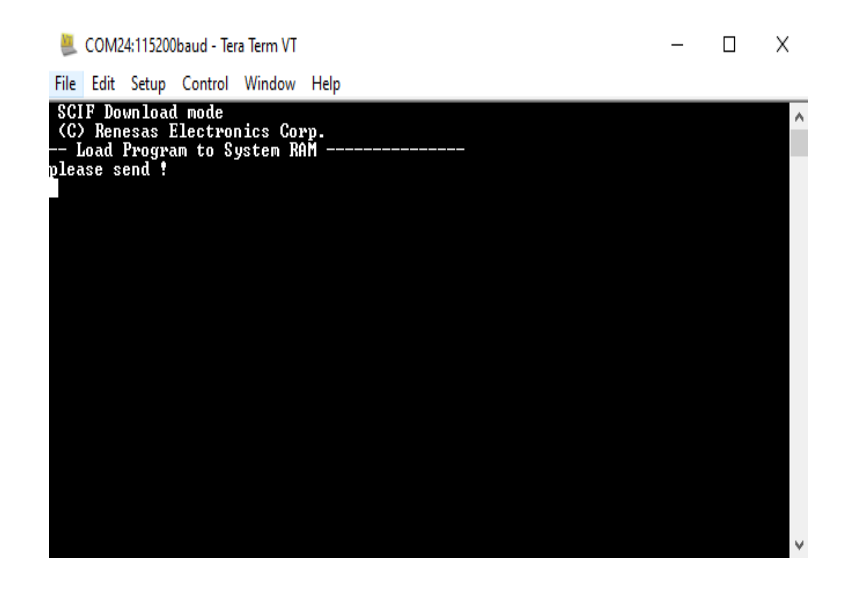

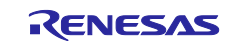

# <span id="page-19-0"></span>**4.3 Download Flash Writer to RAM**

Turn on the power of the board by pressing SW9. The messages below are shown on the terminal.

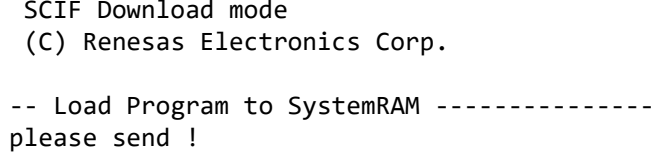

Send an image of Flash Writer (Flash\_Writer\_SCIF\_RZFIVE\_SMARC.mot) using terminal software after the message "please send !" is shown.

Below is a sample procedure with Tera Term.

Open a "Send file" dialog by selecting "File" → "Sendfile" menu.

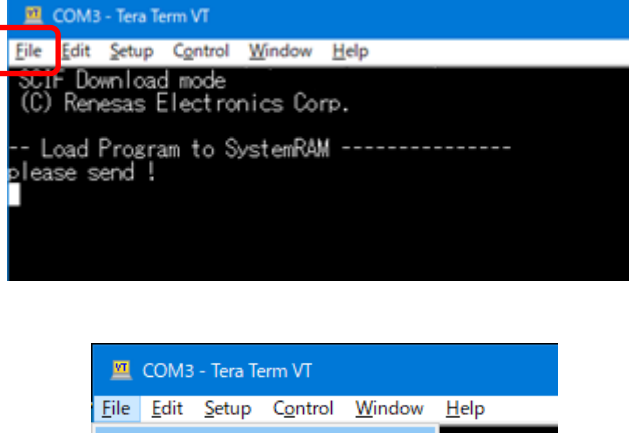

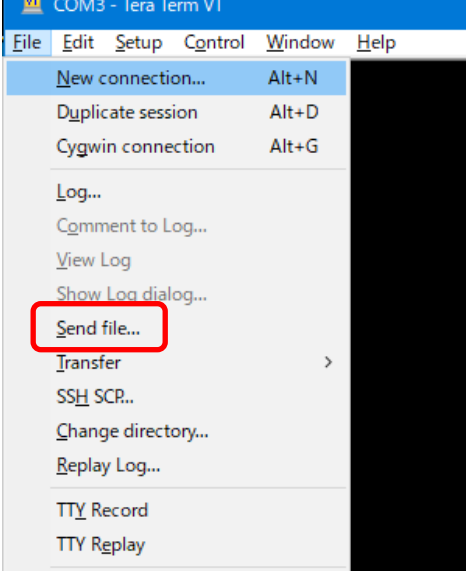

Then, select the image to be send and click "Open" button.

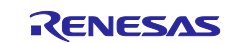

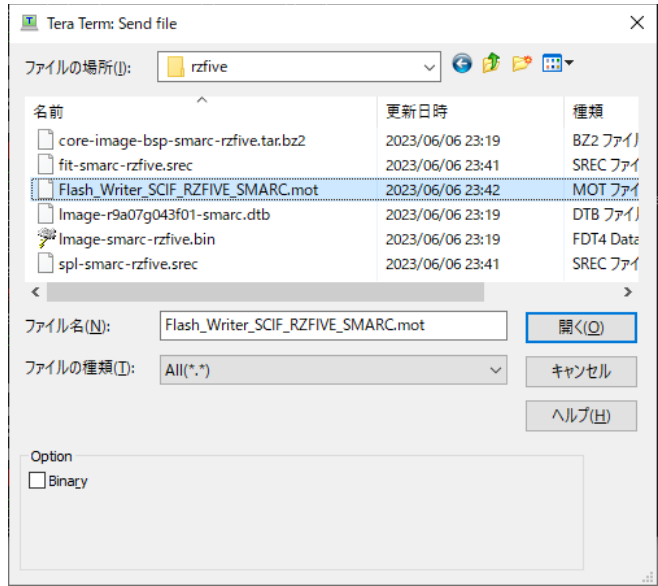

The image will be sent to the board via serial connection.

ţ

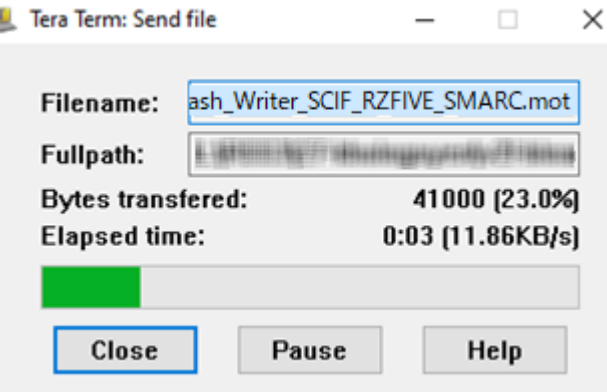

After successfully downloading the binary, Flash Writer starts automatically and shows a message like below on the terminal.

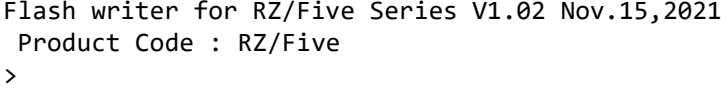

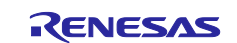

### <span id="page-21-0"></span>**4.4 Write the Bootloader**

For the boot operation, two boot loader files need to be written to the target board. Corresponding bootloader files and specified address information are depending on each target board as described in **Table 6**.

"XLS2" command of Flash Writer is used to write boot loader binary files. This command receives binary data from the serial port and writes the data to a specified address of the Flash ROM with information where the data should be loaded on the address of the main memory.

For example, this part describes how to write boot loader files in the case of RZ/Five Evaluation Board Kit PMIC version.:

```
>XLS2
===== Qspi writing of RZ/Five Board Command =============
Load Program to Spiflash
Writes to any of SPI address.
Micron : MT25QU512
Program Top Address & Qspi Save Address
===== Please Input Program Top Address ============
  Please Input : H'11E00
===== Please Input Qspi Save Address ===
  Please Input : H'00000
Work RAM(H'50000000-H'53FFFFFF) Clear....
please send ! ('.' & CR stop load)
```
Send the data of "spl-smarc-rzfive.srec" from terminal software after the message "please send !" is shown.

After successfully download the binary, messages like below are shown on the terminal.

```
SPI Data Clear(H'FF) Check :H'00000000-0000FFFF Erasing..Erase Completed
SAVE SPI-FLASH.......
======= Qspi Save Information =================
SpiFlashMemory Stat Address : H'00000000
SpiFlashMemory End Address : H'00009A80
===========================================================
```
SPI Data Clear(H'FF) Check : H'00000000-0000FFFF,Clear OK?(y/n) In case a message to prompt to clear data like above, please enter "y".

Next, write another loader file by using XLS2 command again.

```
>XLS2
===== Qspi writing of RZ/Five Board Command =============
Load Program to Spiflash
Writes to any of SPI address.
Micron : MT25QU512
Program Top Address & Qspi Save Address
===== Please Input Program Top Address ============
  Please Input : H'00000
===== Please Input Qspi Save Address ===
  Please Input : H'20000
Work RAM(H'50000000-H'53FFFFFF) Clear....
please send ! ('.' & CR stop load)
```
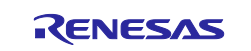

Send the data of "fit-smarc-rzfive.srec" from terminal software after the message "please send !" is shown.

After successfully download the binary, messages like below are shown on the terminal.

```
SPI Data Clear(H'FF) Check :H'00000000-0000FFFF Erasing..Erase Completed
SAVE SPI-FLASH.......
======= Qspi Save Information =================
SpiFlashMemory Stat Address : H'0001D200
SpiFlashMemory End Address : H'000CC73F
===========================================================
```
SPI Data Clear(H'FF) Check : H'00000000-0000FFFF,Clear OK?(y/n) In case a message to prompt to clear data like above, please enter "y".

After writing two loader files normally, turn off the power of the board by changing the SW11.

**Table 8. Address for sending each loader binary file**

| File name             | <b>Address to load to RAM</b> | <b>Address to save to ROM</b> |
|-----------------------|-------------------------------|-------------------------------|
| spl-smarc-rzfive.srec | 1E00                          | 00000                         |
| fit-smarc-rzfive.srec | 00000                         | 20000                         |

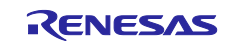

# <span id="page-23-0"></span>**4.5 Change Back to Normal Boot Mode**

To set the board to SPI Boot mode, set the SW11 as below:

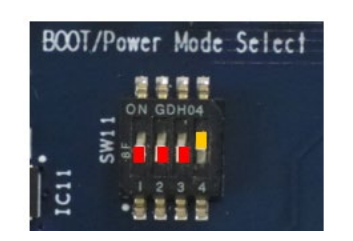

#### **Table 9. SW11**

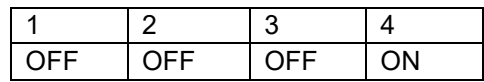

Note:-

Set the SW1 on SoM module to eMMC mode. Please refer to the section 4.1.2.

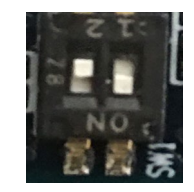

Turn on the power of the board by pressing the reset button SW10.

```
U-Boot 2021.10 (Dec 20 2022 - 07:08:13 +0000)
CPU: rv64imafdc
Model: smarc-rzf
DRAM: 896 MiB
SW_ET0_EN: OFF
MMC: sd@11c00000: 0, sd@11c10000: 1
Loading Environment from MMC... OK
In: serial@1004b800
Out: serial@1004b800
Err: serial@1004b800
Net:
Error: ethernet@11c30000 address not set.
No ethernet found.
Hit any key to stop autoboot: 0
=>
```
Following the messages above, many warning messages will be shown. These warnings are eliminated by setting correct environment variables. Please set default value and save them to the Flash ROM.

```
=> env default -a
## Resetting to default environment
=> saveenv
Saving Environment to MMC... Writing to MMC(0)….OK
\Rightarrow
```
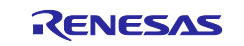

### SMARC EVK of RZ/Five **Linux Start-up Guide** Linux Start-up Guide

In case booting from micro SD card on SMARC carrier board, set environment variables using the commands below. The commands below are for the RZ/Five board. Please replace the file names in "bootcmd" according to the Release Note when you use other boards.

=> **setenv bootargs 'root=/dev/mmcblk1p2 rootwait'** => **setenv bootcmd 'mmc dev 1;fatload mmc 1:1 0x48080000 Image-smarc-rzfive.bin; fatloa d mmc 1:1 0x48000000 Image-r9a07g043f01-smarc.dtb; booti 0x48080000 - 0x48000000'** => **saveenv** Saving Environment to MMC... Writing to MMC(0)….OK bootargs: 'root=/dev/mmcblk1p2 rootwait' root filesystem is partition 2 of block 1 on microSD card. bootcmd: 'mmc dev 1;fatload mmc 1:1 0x48080000 <Linux kernel>; fatload mmc 1:1 0x48000000 <Device tree>; booti 0x48080000 - 0x48000000'

Note) The setting above assumes the SD card has two partitions and stores data as below: **First partition:** formatted as FAT, includes Image-smarc-rzfive.bin and Image-r9a07g054l2-smarc.dtb **Second partition:** formatted as ext4, rootfs image is expanded

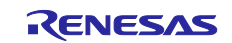

# <span id="page-25-0"></span>**5. Booting and Running Linux**

Set microSD card to slot on carry board.

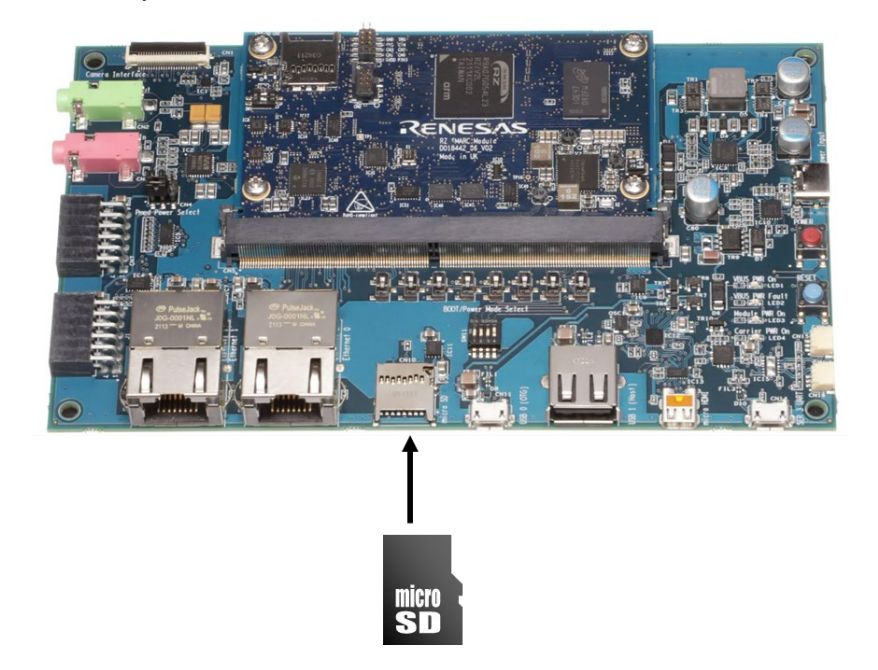

**Figure 7. Set micro SD card to SMARC-EVK**

**Now the board can bootup normally. Please turn off and on the power again to boot up the board.**

# <span id="page-25-1"></span>**5.1 Power on the board and Startup Linux**

After obtaining your reference board, please be sure to follow the document and write the bootloaders to the Flash ROM before starting the evaluation.

Before booting the board, please be sure to confirm the bootloaders which are built with your BSP/VLP are written to your board.

```
U-Boot 2021.10 (Dec 20 2022 - 07:08:13 +0000)
CPU: rv64imafdc
Model: smarc-rzf
DRAM: 896 MiB
SW_ET0_EN: OFF
MMC: sd@11c00000: 0, sd@11c10000: 1
Loading Environment from MMC... OK
In: serial@1004b800
Out: serial@1004b800
Err: serial@1004b800
Net:
Error: ethernet@11c30000 address not set.
No ethernet found.
Hit any key to stop autoboot: 0
17666560 bytes read in 1845 ms (9.1 MiB/s)
22811 bytes read in 7 ms (3.1 MiB/s)
```
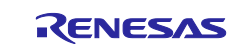

Moving Image from 0x48080000 to 0x48200000, end=49334000 ## Flattened Device Tree blob at 48000000 Booting using the fdt blob at 0x48000000 Loading Device Tree to 0000000057ff7000, end 0000000057fff91a ... OK Starting kernel ... [ 0.000000] Booting Linux on physical CPU 0x0000000000 [0x412fd050] [ 0.000000] Linux version 5.10.83-cip1-yocto-standard (oe-user@oe-host) (aarc : : oky (Yocto Project Reference Distro) 3.1.17 smarc-rzfive ttySC0 BSP: RZFive/RZFive-SMARC-EVK/3.0.2 LSI: RZFive Version: 3.0.2 smarc-rzfive login: root [ 40.652896] audit: type=1006 audit(1600598675.179:2): pid=158 uid=0 old-auid=429496 7295 auid=0 tty=(none) old-ses=4294967295 ses=1 res=1 root@smarc-rzfive:~#

# <span id="page-26-0"></span>**5.2 Shutdown the Board**

To power down the system, follow the step below.

Step 1. Run shutdown command

Run shutdown command on the console as below. After that, the shutdown sequence will start.

```
root@smarc-rzfive:~# shutdown -h now
```
Note: Run this command during the power-off sequence on rootfs.

Step 2. Confirm the power-off

After executing the shutdown command, confirm that LED302, LED304, and D305 are off.

Step 3. Turn off the power switch on the board

After checking the above LEDs, turn SW303 off.

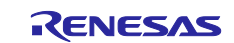

# <span id="page-27-0"></span>**6. Building the SDK**

To build Software Development Kit (SDK), run the commands below after the steps  $(1) - (5)$  of the section 2 are finished.

The SDK allows you to build custom applications outside of the Yocto environment, even on a completely different PC. The results of the commands below are 'installer' that you will use to install the SDK on the same PC, or a completely different PC.

For building general applications:

\$ cd ~/rzfive\_vlp\_<package version>/build \$ MACHINE=smarc-rzfive bitbake core-image-minimal -c populate\_sdk

Or

\$ cd ~/rzfive\_vlp\_<package version>/build \$ MACHINE=smarc-rzfive bitbake core-image-bsp -c populate\_sdk

The resulting SDK installer will be located in **build/tmp/deploy/sdk/**

The SDK installer will have the extension .sh

To run the installer, you would execute the following command:

\$ sudo sh poky-glibc-x86\_64-core-image-bsp-riscv64-smarc-rzfive-toolchain-<version>.sh

Note) The SDK build may fail depending on the build environment. At that time, please run the build again after a period of time. Or build it again from scratch with the below commands.

\$ cd ~/rzfve\_vlp\_<package version>/build

\$ MACHINE=smarc-rzfive bitbake core-image-bsp -c cleanall

\$ MACHINE=smarc-rzfive bitbake core-image-bsp

For building general applications:

\$ MACHINE=smarc-rzfive bitbake core-image-bsp -c populate\_sdk

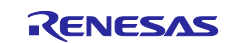

# <span id="page-28-0"></span>**7. Application Building and Running**

This chapter explains how to make and run an application for RZ/Five with this package.

### <span id="page-28-1"></span>**7.1 Make an application**

Here is an example of how to make an application running on VLP. The following steps will generate the "Hello World" sample application.

Note that you must build (bitbake) a core image for the target and prepare SDK before making an application. Refer to the start-up guide on how to make SDK.

### <span id="page-28-2"></span>**7.1.1 How to extract SDK**

Step 1. Install toolchain on a Host PC:

```
$ sudo sh ./poky-glibc-x86_64-core-image-bsp-riscv64-smarc-rzfive-toolchain-\
<version>.sh
```
Note:

sudo is optional in case user wants to extract SDK into a restricted directory (such as: /opt/).

If the installation is successful, the following messages will appear:

\$ sudo sh ./rzfive\_vlp\_<package version>/build/tmp/deploy/sdk/poky-glibc-x86\_64-core-i mage-bsp-aarch64-smarc-rzfive-toolchain-<version>.sh Poky (Yocto Project Reference Distro) SDK installer version 3.1.21 ================================================================== Enter target directory for SDK (default: /opt/poky/3.1.21): ~/workspace/rzfive/vlpf304 -build-test/build/tmp/deploy/sdk/temp You are about to install the SDK to "/home/renesas/workspace/rzfive/vlpf304-build-test /build/tmp/deploy/sdk/temp". Proceed [Y/n]? Y Extracting SDK....................................................................... .........................done Setting it up...done SDK has been successfully set up and is ready to be used. Each time you wish to use the SDK in a new shell session, you need to source the envir onment setup script e.g. \$ ./opt/poky/3.1.21/environment-setup-riscv64-poky-linux

Step 2. Set up cross-compile environment:

\$ source /<Location in which SDK is extracted>/environment-setup-riscv64-poky-linux Note:

User needs to run the above command once for each login session.

\$ source /opt/poky/3.1.21/environment-setup-riscv64-poky-linux

### <span id="page-28-3"></span>**7.1.2 How to build Linux application**

Step 1. Go to linux-helloworld directory:

#### \$ cd \$WORK/linux-helloworld

Step 2. Cross-compile:

\$ make

Step 3. Copy all files inside this directory to /usr/share directory on the target board:

\$ scp -r \$WORK/linux-helloworld/<username>@<board IP>:/usr/share/

Step 4. Run the application:

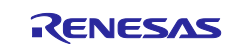

# /usr/share/linux-helloworld/linux-helloworld

How to extract SDK

Step 1. Make a work directory for the application on the Linux host PC.

\$ mkdir ~/linux-helloworld \$ cd ~/linux-helloworld

Step 2. Make the following three files (an application file, Makefile, and configure file) in the directory for the application.

Here, the application is made by automake and autoconf.

• main.c

```
#include <stdio.h>
/* Display "Hello World" text on terminal software */
int main(int argc, char** argv)
\mathfrak{t}printf("\nHello World\n");
 return 0;
}
```
• Makefile

```
APP = linux-helloworld
SRC = main.call: $(APP)
CC ?= gcc# Options for development
CFLAGS = -g -O0 -Wall -DDEBUG_LOG
$(APP):
         $(CC) -o $(APP) $(SRC) $(CFLAGS)
install:
         install -D -m755 $(APP) $(DESTDIR)/home/root/$(APP)
clean:
         rm -rf $(APP)
```
Step 3. Make the application by the generated makefile.

\$ make

```
$ make
riscv64-poky-linux-gcc -fstack-protector-strong -D_FORTIFY_SOURCE=2 -Wformat -Wfo
rmat-security -Werror=format-security --sysroot=/opt/poky/3.1.21/sysroots/riscv64-poky
-linux -o linux-helloworld main.c -g -00 -Wall -DDEBUG LOG
```
After making, confirm that the execute application (the sample file name is "hello") is generated in the hello\_apl folder.

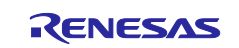

Store a sample application

The sample application could be written by the following procedure. The application should be stored in the ext3 partition.

```
$ sudo mount /dev/sdb2 /media/ 
$ cd /media/usr/bin 
$ sudo cp /linux-helloworld . 
$ sudo chmod +x linux-helloworld
```
Notes: 1. "sdb2" (above in red) may depend on using system.

2. is an optional directory name to store the application.

# <span id="page-30-0"></span>**7.2 Run a sample application**

Power on the RZ/Five Evaluation Board Kit and start the system. After booting, run the sample application with the following command.

```
BSP: RZFIVE/RZFIVE-SMARC-EVK/<package version>
LSI: RZFIVE
Version: <package version>
smarc-rzfive login: root
root@smarc-rzfive:~# ls
linux-helloworld v4l2-init.sh
root@smarc-rzfive:~# ./linux-helloworld
Hello World
```
root@smarc-rzfive:~#

Note: Refer to the start-up guide for the method of how to boot the board and system.

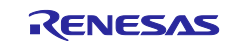

# <span id="page-31-0"></span>**8. Appendix**

### <span id="page-31-1"></span>**8.1 Preparing Flash Writer**

Flash Writer is built automatically when building BSP by bitbake command. Please refer to the Release Note of the RZ/Five BSP to obtain a binary file of Flash Writer.

If you need latest one, please get source code from the GitHub repository and build it according to the following instructions. In general, new revision of reference boards requires latest Flash Writer.

### <span id="page-31-2"></span>**8.1.1 Preparing cross compiler**

FlashWriter runs on target boards. Please get cross compiler built by GNU toolchain or setup a Yocto SDK.

#### • **GNU toolchain:**

```
$ git clone https://github.com/riscv/riscv-gnu-toolchain
```

```
$ cd riscv-gnu-toolchain
```

```
$ ./configure --prefix=/opt/riscv
```
\$ sudo make linux -j

#### • **Yocto SDK:**

Build an SDK according to Release Notes and install it to a Linux Host PC. Then, enable the SDK as below.

\$ source /usr/local/oecore-x86\_64/environment-setup-riscv64-oe-linux

### <span id="page-31-3"></span>**8.1.2 Building Flash Writer**

Get source codes of Flash Writer from the GitHub repository and checkout the branch rz\_five.

```
$ cd ~1/$ git clone https://github.com/renesas-rz/rzg2_flash_writer.git
$ cd rzg2_flash_writer
$ git checkout rz_five
```
Build Flash Writer as an s-record file by the following commands. Please specify a target board by "BOARD" option.

```
$ export PATH=$PATH:/opt/riscv/bin
```
\$ make clean \$ make BOARD=RZFIVE\_SMARC

After above steps, "Flash\_Writer\_SCIF\_RZFIVE\_SMARC.mot" is generated.

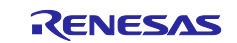

# <span id="page-32-0"></span>**8.2 How to replace the SMARC Module Board**

Please be careful when replacing the board as follows.

- 1. Remove the four screws.
- *Note: The screw thread is a special shape, so be careful not to crush the screw thread.*

 *Please recommend to prepare a torx screwdriver which is a "T6" head size.* 

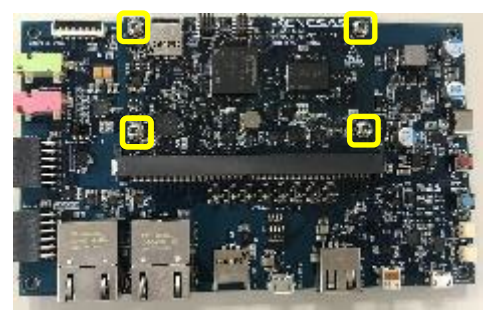

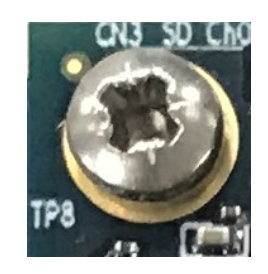

Specially shaped screw threads

2. Remove the screw and the board will stand up at an angle. Slide it out.

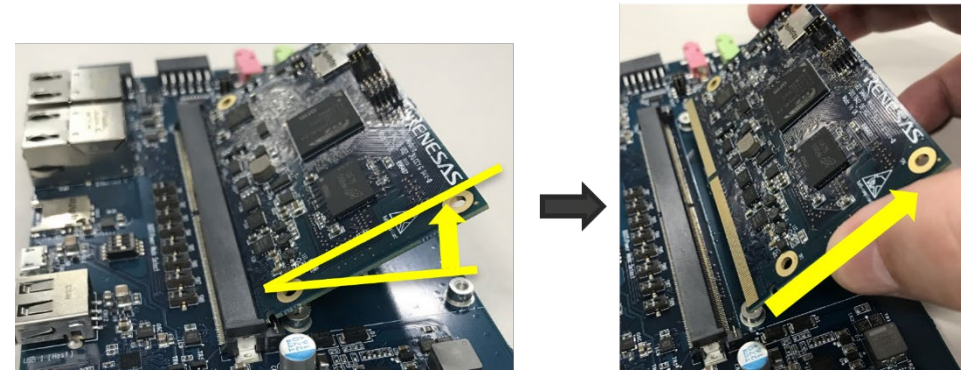

3. Insert the replacement the board diagonally, then roll the SMARC board parallel to the board and fix it with screws.

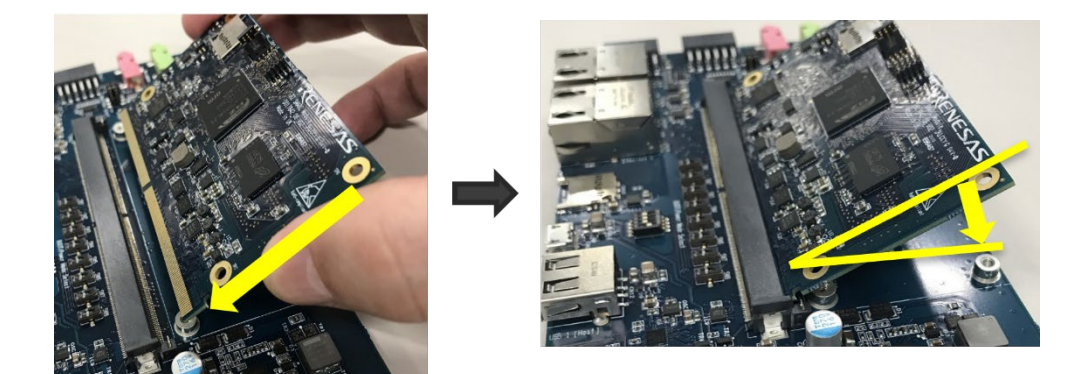

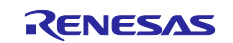

# <span id="page-33-0"></span>**9. Revision History**

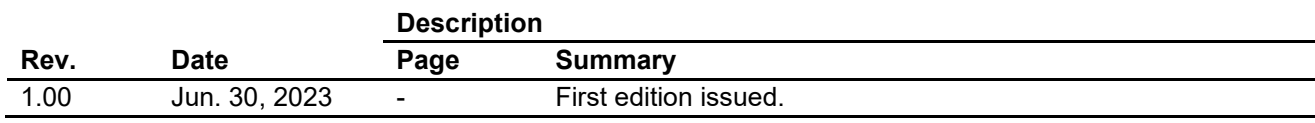

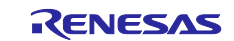

# <span id="page-34-0"></span>**Website and Support**

Renesas Electronics Website <http://www.renesas.com/>

Inquiries

<http://www.renesas.com/contact/>

All trademarks and registered trademarks are the property of their respective owners.

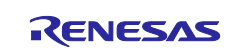